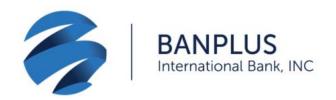

Deposit checks easily and securely with our Banplus International Bank *DepositGo Mobile* application.

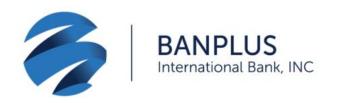

To start benefiting from our Check Deposit Service, download the **DepositGo Mobile** application on your App Store (iOS and/or Android) and proceed as instructed.

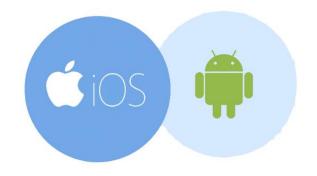

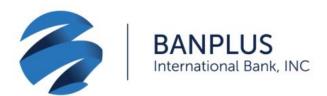

Open the application on your mobile device. You will be prompted to enter the information:

✓ Access Key: Enter code exactly as shown, including dashes:

79183AAB-8DB9-4F50-8157-436EE1FC1119

This code will be valid for your first login only.

- ✓ Username BI Online user for persons or enterprises code for legal entities
- ✓ **Password**: 12345678.

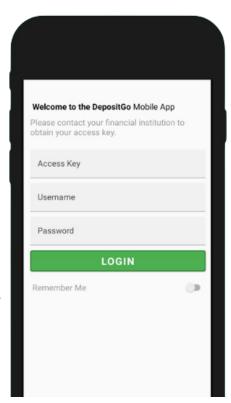

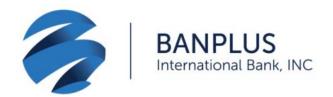

✓ Select the New Deposit option.

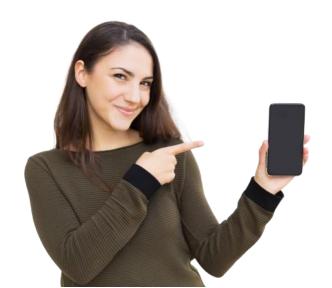

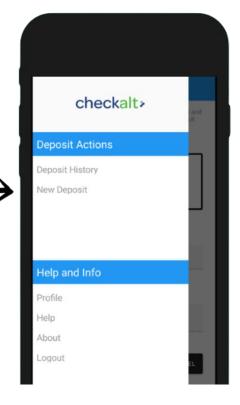

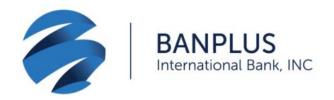

✓ Take a photo of the front and back of the check with your device. Note that the back of the check must be endorsed as follows:

> <u>Beneficiary Name</u> <u>For Mobile Deposit</u> Account # 00000000

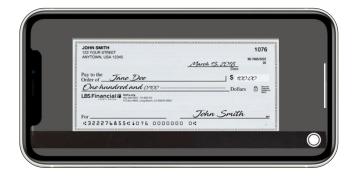

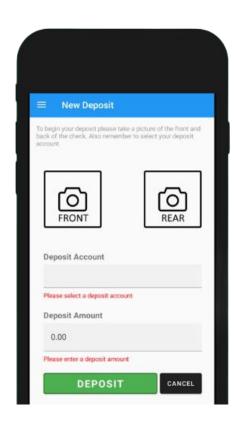

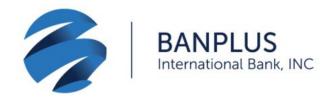

- ✓ Select your account in the **Deposit** Account field.
- ✓ Enter the check's amount in the Deposit Amount field.
- ✓ Select DEPOSIT to complete the process.
- ✓ Remember that checks cannot be deposited more than once.

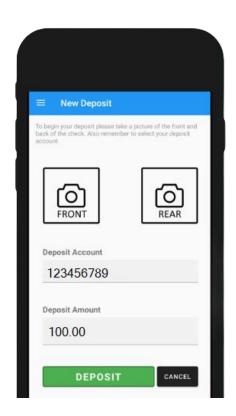

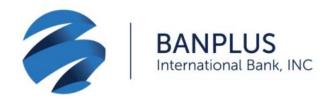

- ✓ You can view the images of your deposited checks, as well as your transaction history for the past 90 days, by pressing on the Deposit History option.
- ✓ You can validate the deposit from your account. Funds will be available within the next four business days.

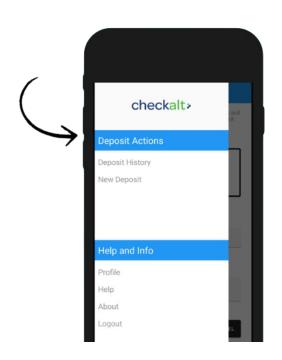

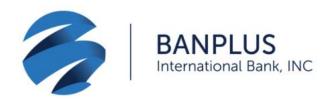

Once the process has been completed, you will see the following check status:

- ✓ Ready: The check has been received.
- ✓ Submitted: The check has been processed.
- Pending: The check is pending validation.
- ✓ Rejected: The check has been rejected.

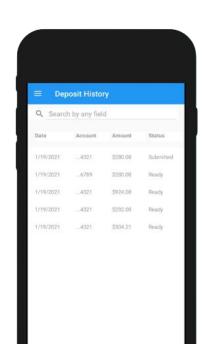

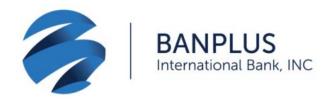

- Checks deposited after 3:30
   pm will be processed the
   next business day.
- ✓ For your security, please change your password on the *Profile* option on your first login.
- ✓ To securely exit the application, press Logout.

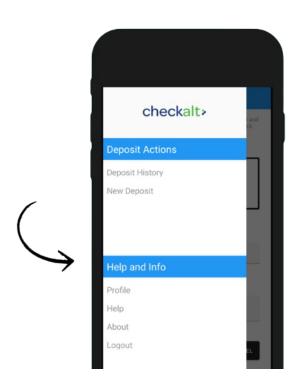

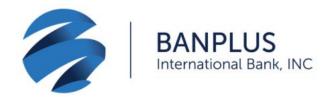

 ✓ If you forgot your password, press FORGOT PASSWORD.
 You will be sent an email with instructions on how to reset it.

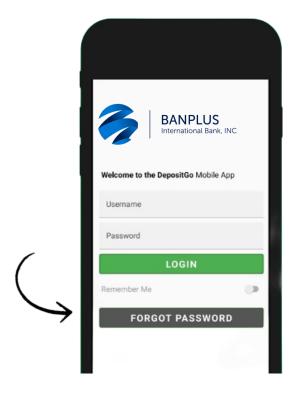